# Hoe breng ik een SpeechView transcriptie naar Outlook? <u>in the set of the set of the set of the set of the set of the set of the set of the set of the set of the set of the set of the set of the set of the set of the set of the set of the set of the set of the set of the set o</u>

### Inhoud

Inleiding Wat zijn de methodes om een transcriptie van SpeechView aan Outlook te leveren? Apparaatmelding configureren Eén invoervak instellen Gerelateerde informatie

## Inleiding

Dit document beschrijft twee methoden om Cisco SpeechView transcripties in Microsoft Outlook weer te geven. SpeechView, een optie die met de Unity Connection van Cisco kan worden aangeschaft, maakt het mogelijk dat spraakberichten in tekst worden opgenomen. De twee serviceniveaus van SpeechView zijn:

- SpeechView Standard Een volledig geautomatiseerde service zonder menselijke tussenkomst.
- SpeechView Professional Voor menselijke hulp bestemde diensten met zeer hoge transcriptiestandaard.

#### Wat zijn de methodes om een transcriptie van SpeechView aan Outlook te leveren?

#### Apparaatmelding configureren

In deze procedure wordt beschreven hoe u melding maakt van een apparaat voor een gebruiker:

- Controleer het aangevinkte aanvinkvakje voor het Simple Mail Transfer Protocol (mtd) 1. Meldingsapparaat.
- 2. Controleer het aanvinkvakje **Spraakberichten** in het gedeelte 'Verzenden van spraakberichten'.
- 3. Voer het e-mailadres van de ontvanger in het veld To text in onder "TCP-instellingen".

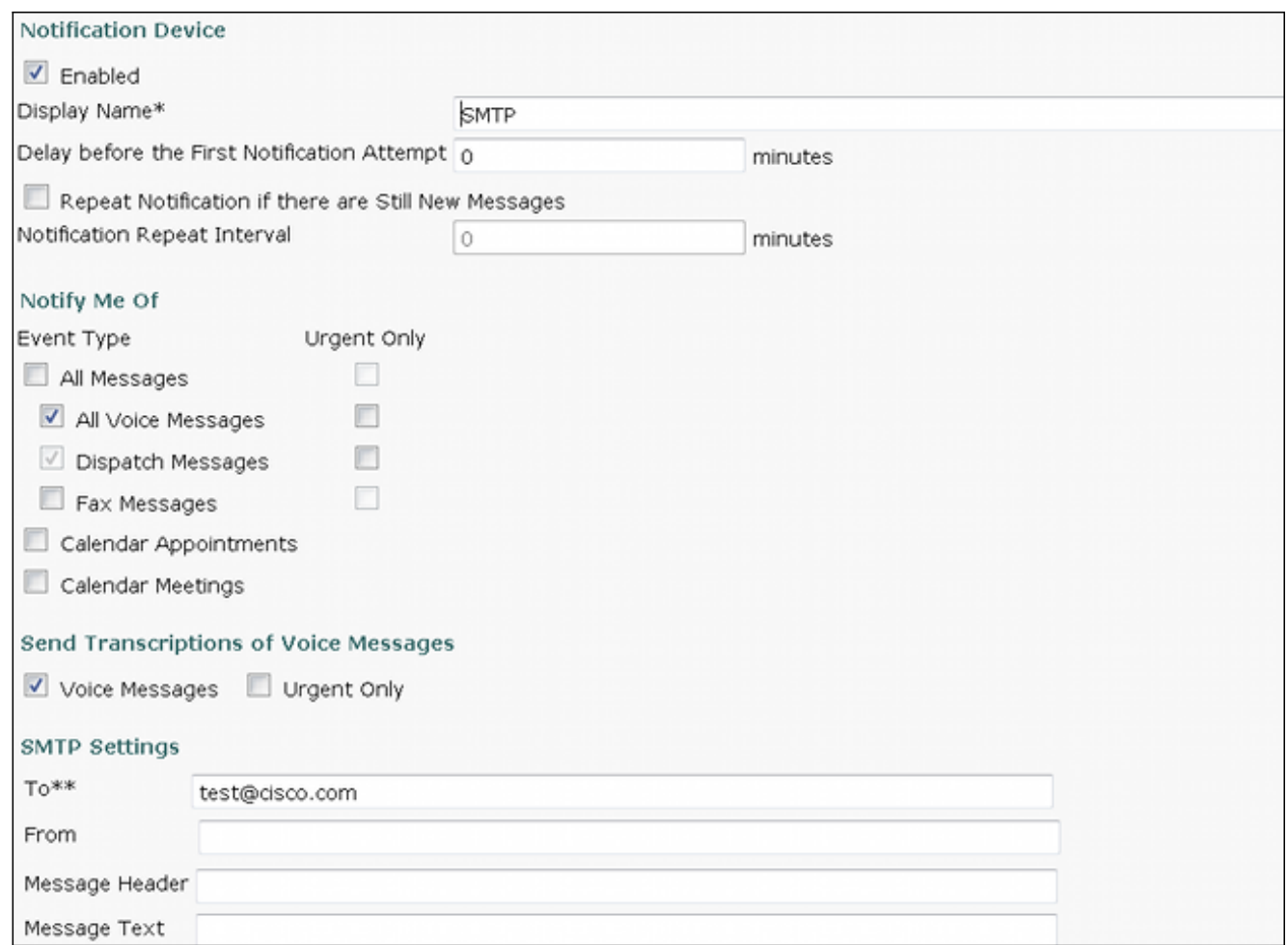

Opmerking: Om de optie 'Verzenden van transcripties van spraakbericht' beschikbaar te hebben, moet de serviceklasse die aan een gebruiker is toegewezen, zijn ingeschakeld voor de optie 'Verbieden van transcripties van spraakberichten (SpeechView)'.

Deze procedure beschrijft hoe u het apparaatbericht kunt synchroniseren met Unity Connection:

- 1. Ga naar Unity Connection-beheer.
- 2. Navigeer naar gebruikers > *gebruiker om te wijzigen* > Bewerken > Informatieapparaten.

Opmerking: Deze configuratie verstuurt een kennisgeving van een nieuw voicemail bericht en werkt het bericht vervolgens bij met de transcriptie zodra deze is voltooid. Er is geen kopie van de voicemail .wav-bestand in opgenomen.

Raadpleeg het gedeelte [MPLS-compatibele Meldingsapparaten](//www.cisco.com/en/US/docs/voice_ip_comm/connection/9x/user_mac/guide/9xcucmac040.html#wp1278991) van de [gebruikersgroepen,](//www.cisco.com/en/US/docs/voice_ip_comm/connection/9x/user_mac/guide/9xcucmacx.html) [toevoegingen en wijzigingsgids voor Cisco Unity Connection release 9.x](//www.cisco.com/en/US/docs/voice_ip_comm/connection/9x/user_mac/guide/9xcucmacx.html) voor extra informatie.

#### Eén invoervak instellen

U kunt één enkele inbox voor een gebruiker configureren en de berichten gesynchroniseerd op de Exchange server:

- Exchange 2010 of 2007 gebruikt Exchange Web Services.
- Exchange 2003 gebruikt WebDav.

Zodra het transcriptieproces is voltooid, wordt het Outlook-bericht bijgewerkt om de transcriptie op te nemen.

Opmerking: Verwacht een vertraging tussen de tijd dat het spraakbericht in Outlook wordt gezien en de tijd dat het bericht met de transcriptie wordt bijgewerkt. Dit is normaal gedrag.

Raadpleeg het gedeelte [Cisco Unity Connection 9x en Microsoft Exchange voor Unified](//www.cisco.com/en/US/docs/voice_ip_comm/connection/9x/unified_messaging/guide/9xcucumg020.html) [Messaging](//www.cisco.com/en/US/docs/voice_ip_comm/connection/9x/unified_messaging/guide/9xcucumg020.html) van de [Unified Messaging Guide voor Cisco Unity Connection release 9.x](//www.cisco.com/en/US/docs/voice_ip_comm/connection/9x/unified_messaging/guide/9xcucumgx.html) voor extra informatie.

#### Gerelateerde informatie

- [SpeechView voor Unity Connection met Microsoft Exchange Configuratievoorbeeld](/c/nl_nl/support/docs/voice-unified-communications/speechview/116126-config-speechview-00.html)
- [Technische ondersteuning en documentatie Cisco Systems](//www.cisco.com/cisco/web/support/index.html?referring_site=bodynav)